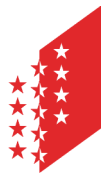

Département de la sécurité, des institutions et du sport **Service du registre foncier**

Departement für Sicherheit, Institutionen und Sport **Dienststelle für Grundbuchwesen**

**CANTON DU VALAIS KANTON WALLIS** 

16. Januar 2023

# **Intercapi Doppelte Authentifizierung – Vorgehensweise**

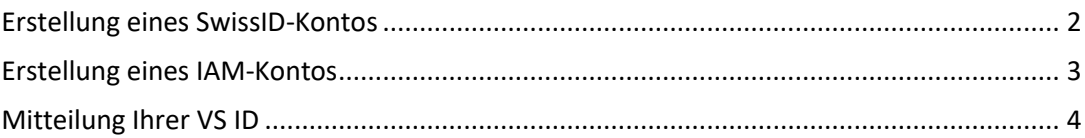

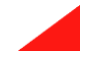

### <span id="page-1-0"></span>**Erstellung eines SwissID-Kontos**

Die Erstellung der gewünschten Identität finden Sie über den folgenden Link: Login **[Staat Wallis](https://sso.apps.vs.ch/auth/realms/etatvs/login-actions/authenticate?client_id=liferay&tab_id=I-olOU5fJX0&execution=58af3d44-4b2b-4038-8886-7f14836c2ebe&kc_locale=de)** 

1) Klicken Sie auf den SwissID Login-Button

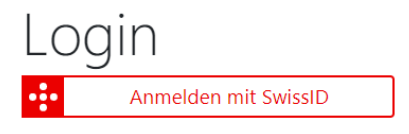

2) Eine neue Seite wird geöffnet. Klicken Sie auf den Link «Konto anlegen».

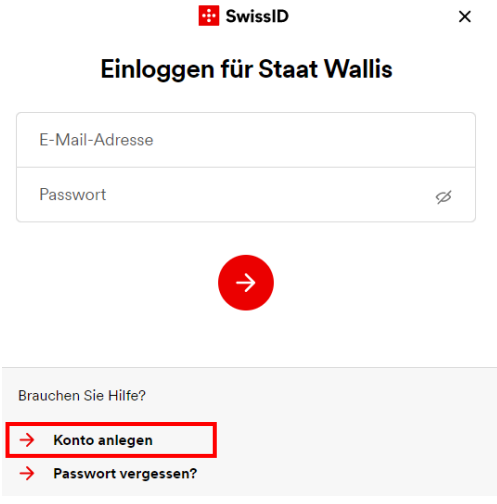

#### 3) Überprüfen Sie Ihre Identität

Um den Zugang zu Intercapi, aber auch zu den staatlichen Leistungen zu erhalten, müssen Sie Ihre Identität überprüfen.

Ein erklärendes Video finden Sie unter folgendem Link : [Identitätsprüfung](https://www.swissid.ch/privatkunden/identitaetspruefung.html)

Ihre Identität wird überprüft, wenn der Statusbalken wie in der nebenstehenden Abbildung aussieht.

4) Aktivieren Sie die Zwei-Faktoren-Authentifizierung in der Applikation.

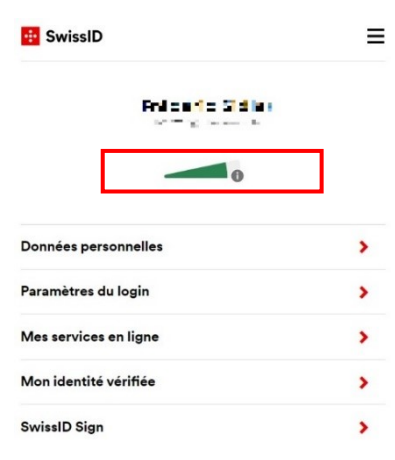

## <span id="page-2-0"></span>**Erstellung eines IAM-Kontos**

Die Erstellung der gewünschten Identität finden Sie über den folgenden Link: Login **[Staat Wallis](https://sso.apps.vs.ch/auth/realms/etatvs/login-actions/authenticate?client_id=liferay&tab_id=I-olOU5fJX0&execution=58af3d44-4b2b-4038-8886-7f14836c2ebe&kc_locale=de)** 

1) Klicken Sie auf den Link «Erstellen Sie eine Walliser Identität (IAM – Staat Wallis)».

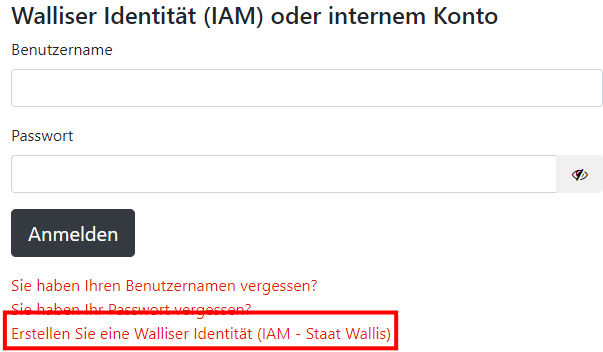

2) Wenn Ihr IAM-Konto eingerichtet wurde, müssen Sie die Zwei-Faktoren-Authentifizierung nach dem bestehenden Verfahren aktivieren: Zweiter [Authentifizierungsfaktor](https://www.vs.ch/de/web/vslogin/2eme-facteur)

# <span id="page-3-0"></span>**Mitteilung Ihrer VS ID**

Wenn Sie die vorherigen Schritte für die gewünschte Identität durchgeführt haben, müssen Sie :

- 1) sich mit dem Leistungsportal des Staates Wallis verbinden (Login Staat [Wallis\)](https://sso.apps.vs.ch/auth/realms/etatvs/protocol/openid-connect/auth?scope=openid&response_type=code&redirect_uri=https%3A%2F%2Fwww.vs.ch%2Fc%2Fportal%2Flogin%2Fopenidconnect&state=BUP9Xri4LdEprvefM0myVVMjaZoAA-X6eQgt08zxrgI&nonce=JM0TurpMY-Bd9IOVnGbgbD0w40cUU6ddvqJ4VBgK_MY&client_id=liferay)
- 2) die "VS ID" aus Ihren Kontodaten übernehmen, wie in der Abbildung unten gezeigt.

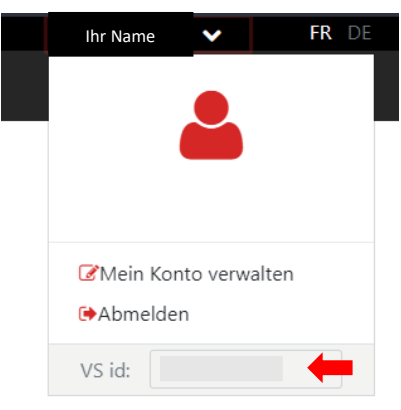

3) die "VS ID" an **SRF-Support@admin.vs.ch** mitteilen, damit eine Verbindung zu Ihrem Intercapi-Konto hergestellt werden kann.